### **FUJIFILM**

### **DIGITAL CAMERA**

# GFX 100II

## **新功能**

2.10 版

因韌體更新而新增或更改的功能可能與本產品隨附資料中的描述不 再相符。有關不同產品可用更新的資訊,請訪問我們的網站:

*https://fujifilm-x.com/support/download/firmware/cameras/*

BL00005350-H00 **ZHT**

GFX100 II 韌體 2.10 版新增或更新了下列功能。訪問以下網 站可獲取最新使用手冊。

#### *https://fujifilm-dsc.com/en-int/manual/*

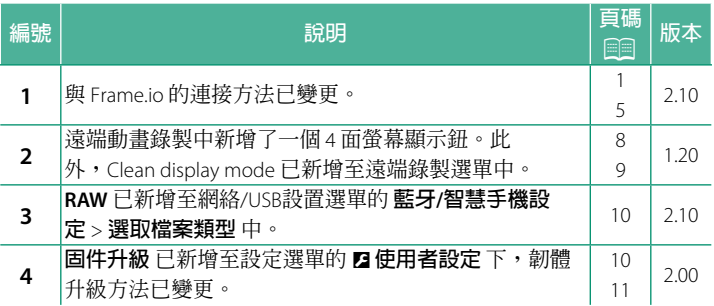

#### **變更與新增**

變更與新增如下所述。

#### <span id="page-2-0"></span>**將檔案上傳至 Frame.io 2.10 版**

將檔案上傳至 Frame.io。

- 透過無線區域網路連接 (11)
- 诱渦有線區域網路 (以太網) 連接 (13)

N 進行操作前,請確認相機時鐘已設定正確的時間和日期。

#### **透過無線區域網路連接**

<span id="page-2-1"></span>透過無線區域網路連接至 Frame.io。

**1** 選取 **Frame.io Camera to Cloud**<sup>&</sup>gt; **連接**。

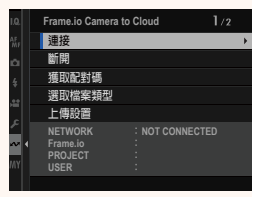

- **2** 選擇 **建立新的設定** 以建立新的通訊 設定配置檔案。
	- N 您也可以選擇或編輯現有的通訊設 定配置檔案。

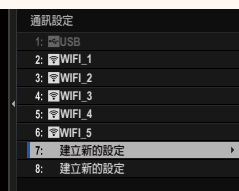

#### **3** 選取 **無線區域網路**。

**4** 選取 **存取點設定**。

選取 **IP 位址設定**,按"使用 IP 位址 連接"中的說明手動選擇 IP 位址. 【<del>■ ■</del>

- **5** 選取 **簡易設定**。
	- N 要選取無線區域網路路由器或手 動輸入路由器 SSID,請選擇 **手動 設定**。 **⥑હӷᲿᐻ**
- **6** 按照螢幕指示準備無線區域網路路 由器。
	- N 您還可以選擇使用 PIN 碼連接。將 相機對焦棒(對焦桿)按起以顯示 相機 PIN 碼,然後在無線區域網路 路由器中輸入 PIN 碼。
- **7** 設定完成時,按下 **MENU/OK**。 **ᆞ⥑હ**

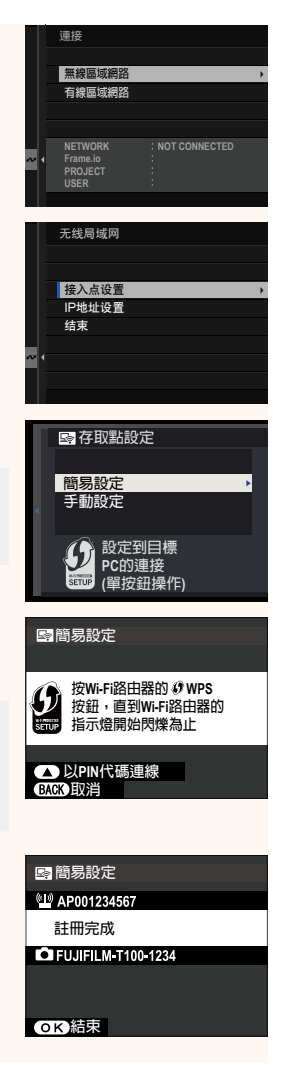

**8** 連接後,選擇 **獲取配對碼**。

將顯示配對碼。

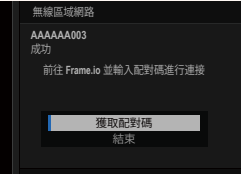

- **9** 從雷腦或其他裝置登入 Frame io,並輸入相機上顯示的配 對碼。
- **10** 將檔案上傳至 Frame.io。

### <span id="page-4-0"></span>**透過有線區域網路(以太網)連接**

透過有線區域網路(以太網)連接至 Frame.io。

- **1** 透過將乙太網電纜插入相機的區域網路接頭連接至網路。
- **2** 選取 **Frame.io Camera to Cloud**<sup>&</sup>gt; **連接**。

- **3** 選擇 **建立新的設定** 以建立新的通訊 設定配置檔案。
	- N 您也可以選擇或編輯現有的通訊設 定配置檔案。

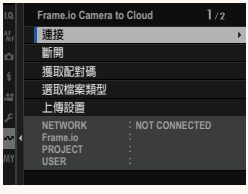

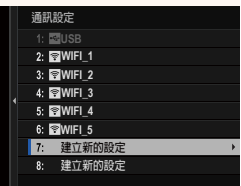

#### **4** 選取 **有線區域網路**。

- **5** 調整**IP 位址設定**。
	- 選取 **自動**,使用網路分配的 IP 位址。
	- 選取 **手動**,按"使用 IP 位址連接" 中的說明手動選擇 IP 位址。
- **6** 連接後,選擇 **獲取配對碼**。

將顯示配對碼。

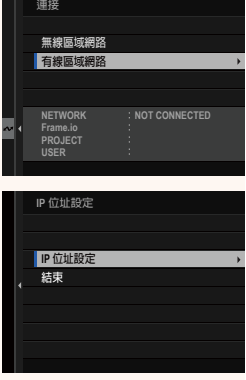

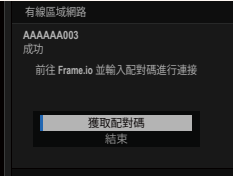

- **7** 從電腦或其他裝置登入 Frame.io,並輸入相機上顯示的配 對碼。
- **8** 將檔案上傳至 Frame.io。

#### **Frame.io Camera to Cloud 2.10 版**

<span id="page-6-0"></span>調整設定以用於 Frame.io。

#### **連接**

您可以選擇已儲存的連接設定配置檔案以連接至 Frame.io 專案。

#### **斷開**

結束與 Frame.io 項目的連接,並終止網路連接。

#### **獲取配對碼**

隨即將顯示用於連接至 Frame.io 專案的配對碼。在從個人電 腦或平板裝置存取的 Frame.io 畫面上輸入此配對碼,即可連接 Frame.io 和相機。

#### **選取檔案類型**

選擇上傳至 Frame.io 的檔案類型。您可以單獨確認或取消選擇每 個檔案類型。

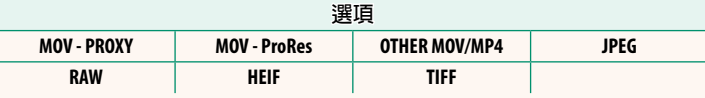

#### **上傳設置**

調整 Frame.io 上傳設置。

#### **選取影像並傳輸**

標記用於上傳的圖像。

#### **自動影像傳輸指令**

選擇 **開** 在拍攝時自動標記用於上傳的照片和動畫。

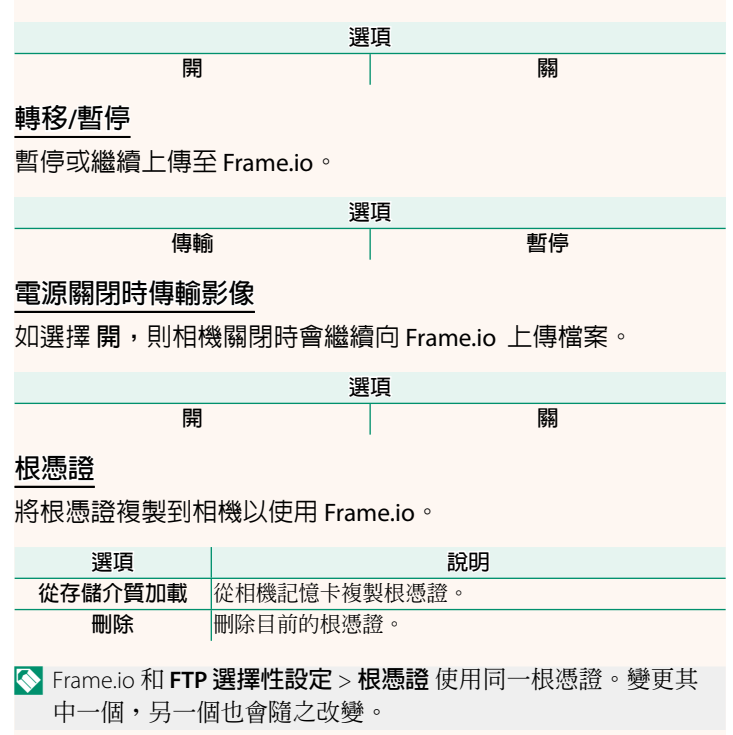

#### **上傳狀態**

檢視 Frame.io 上傳狀態。

#### **傳輸隊列**

檢視等待上傳的檔案清單。

#### **重設傳輸指示**

刪除用於上傳至 Frame.io 的所有所選檔案的上傳標記。

#### **遠端錄製顯示 1.20 版**

<span id="page-9-0"></span>下方詳細介紹了遠端錄製顯示中可用的控制。

N 顯示佈局隨電腦或平板電腦螢幕的大小以及其他因素而變化。

#### **概述**

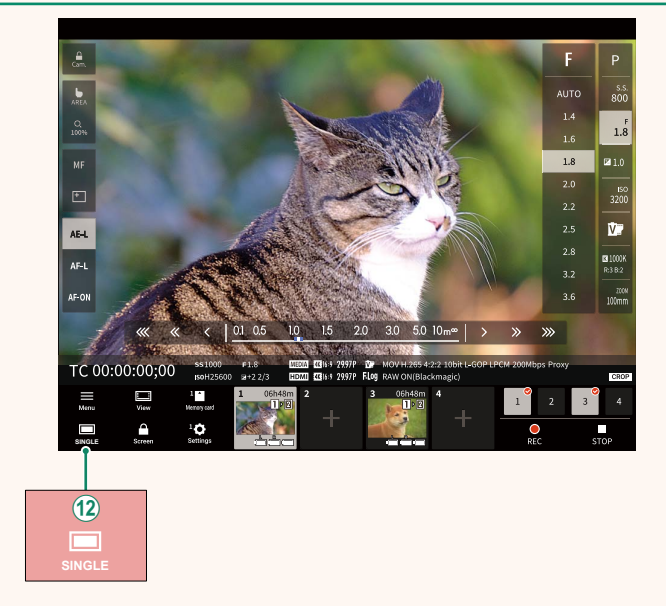

(12) 新增了一個 4 面螢幕顯示鈕。若按下該鈕,螢幕顯示會分為 四個部分,可同時查看多個相機的即時視圖。

#### **遠端錄製選單 1.20 版**

<span id="page-10-0"></span>調整遠端錄製設置。

#### **Show histogram**

隱藏或查看色階分佈圖。

#### **Show microphone level**

隱藏或查看麥克風錄製音量。

#### **Show WAVEFORM/VECTORSCOPE WAVEFORM/VECTORSCOPE**

隱藏或查看波形/向量示波器。

#### **Show tool bar**

隱藏或查看瀏覽器工具列。

#### **Clean display mode**

切換到 Clean display mode 以僅顯示即時視圖。

### **Display with Image quality priority/Real-time performance**

#### **priority**

選擇您喜歡的鏡頭視野顯示方式,優先考慮影像品質或確保照片 即時更新。

- N 優先影像品質可最大限度地提高影像品質,但可能會導致顯示 滯後。
	- •無論連接速度等因素如何,優先即時顯示可將顯示滯後降至 最低。

#### **Light mode/Dark mode**

在明暗模式遠端錄製顯示之間切換。

#### **Stop the camera connection connection**

按一下或輕觸"選擇相機"區域中的縮圖可結束與所選相機的 連接。

#### **選取檔案類型 2.10 版**

<span id="page-11-0"></span>選擇上載的檔案類型。您可以單獨確認或取消選擇每個檔案類型。

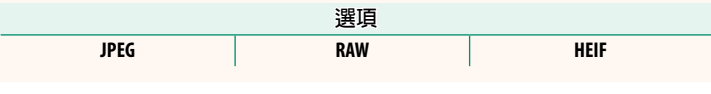

**固件升級 2.00 版**

<span id="page-11-1"></span>使用記憶卡上儲存的韌體升級相機、鏡頭和其他配件的韌體。

#### **韌體升級 2.00 版**

<span id="page-12-0"></span>當韌體已升級,並已新增和/或變更功能時,請升級韌體。

N 升級至最新韌體後,相機的功能可能與本手冊中列出的功能有 所不同。

#### **下載韌體**

首先下載最新韌體並將其儲存至記憶卡中。有關下載韌體的方 法,請參閱以下網站。

*https://fujifilm-x.com/support/download/firmware/cameras/*

#### **升級韌體**

韌體可以透過以下方式進行升級。

#### **啟動相機時更新韌體**

將包含新韌體的記憶卡插入相機。按下 **DISP/BACK** 鈕的同時,開 啟相機。隨即可以升級韌體。升級完成後,請關閉相機一次。

#### **從設定選單更新韌體**

將包含新韌體的記憶卡插入相機。選擇 D**使用者設定** > **固件升 級** 以升級韌體。

#### **使用智慧手機應用程式更新韌體(手動更新)**

若您正在使用智慧手機應用程式,可以從該應用程式升級韌體。 有關詳細資訊,請參閱以下網站。

*https://fujifilm-dsc.com/*

#### **使用智慧手機應用程式更新韌體(自動更新)**

若使用的是 FUJIFILM XApp2.0.0 版或更高版本,最新韌體將自動 從智慧手機下載至相機。

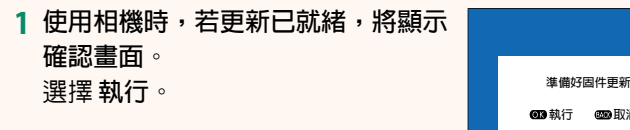

N 若選擇 **取消**,則在第二天或之後開啟相機時,將再次顯示 確認畫面。

**2 當顯示選擇畫面時,選擇 現在更** 新。

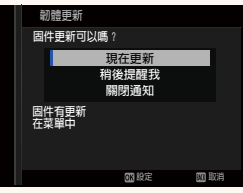

**◎图取消** 

N • 選擇 **稍後提醒我** 可在 3 天後顯示確認畫面。

• 選擇 **關閉通知** 可不顯示確認畫面。

- **3 選擇 執行。**
- **4 依照畫面上的說明更新韌體。**
- **5 當顯示更新完成畫面時,關閉相機。**
- O 使用電量充足的電池來升級韌體。在升級過程中,請勿關閉或 操作相機。若在韌體升級期間關閉相機,則相機可能無法再正 常工作。
	- 韌體升級期間,EVF 上不會顯示任何內容。使用 LCD 螢幕
	- 韌體升級所需的時間取決於韌體的大小。最多可能需要大約<sup>10</sup> 分鐘。
	- 韌體升級後,無法返回至以前的版本。
	- 若在升級韌體時出現錯誤訊息,請參閱以下網站。

*https://fujifilm-x.com/support/download/error-message/*

-檢查韌體版本— 若要查看版本資訊,請在按下 **DISP/BACK** 鈕的同時開啟相機。

O 相機僅當插有記憶卡時才會顯示韌體版本。

N 若要查看可更換鏡頭、熱靴閃光燈組件及轉接環等選購配件的 韌體版本或為它們升級韌體,請將這些配件安裝在相機上。

### **FUJIFILM**

#### **FUJIFILM Corporation**

7-3, AKASAKA 9-CHOME, MINATO-KU, TOKYO 107-0052, JAPAN

https://fujifilm-x.com

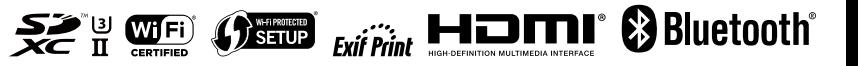